南投社區大學講師操作文件

一、講師登入:於講師登入,輸入帳號、密碼及驗證碼,點擊〔登入〕按鈕進行登入 【圖 1-1】。

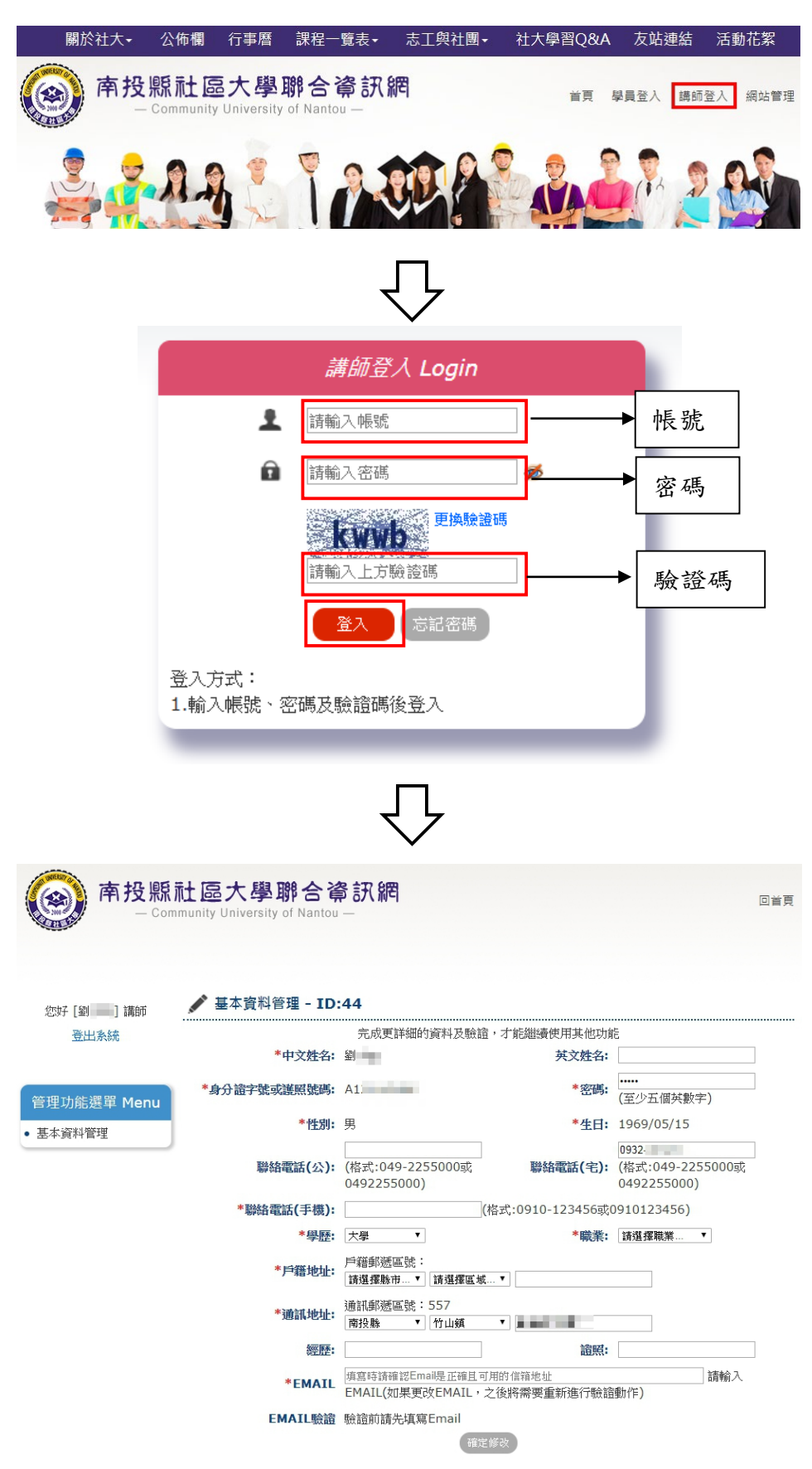

【圖 1-1】

1.填寫基本資料:輸入資料(\*字號必填),並點擊﹝確定修改﹞按鈕。

**/ 基本資料管理 - ID:44** 

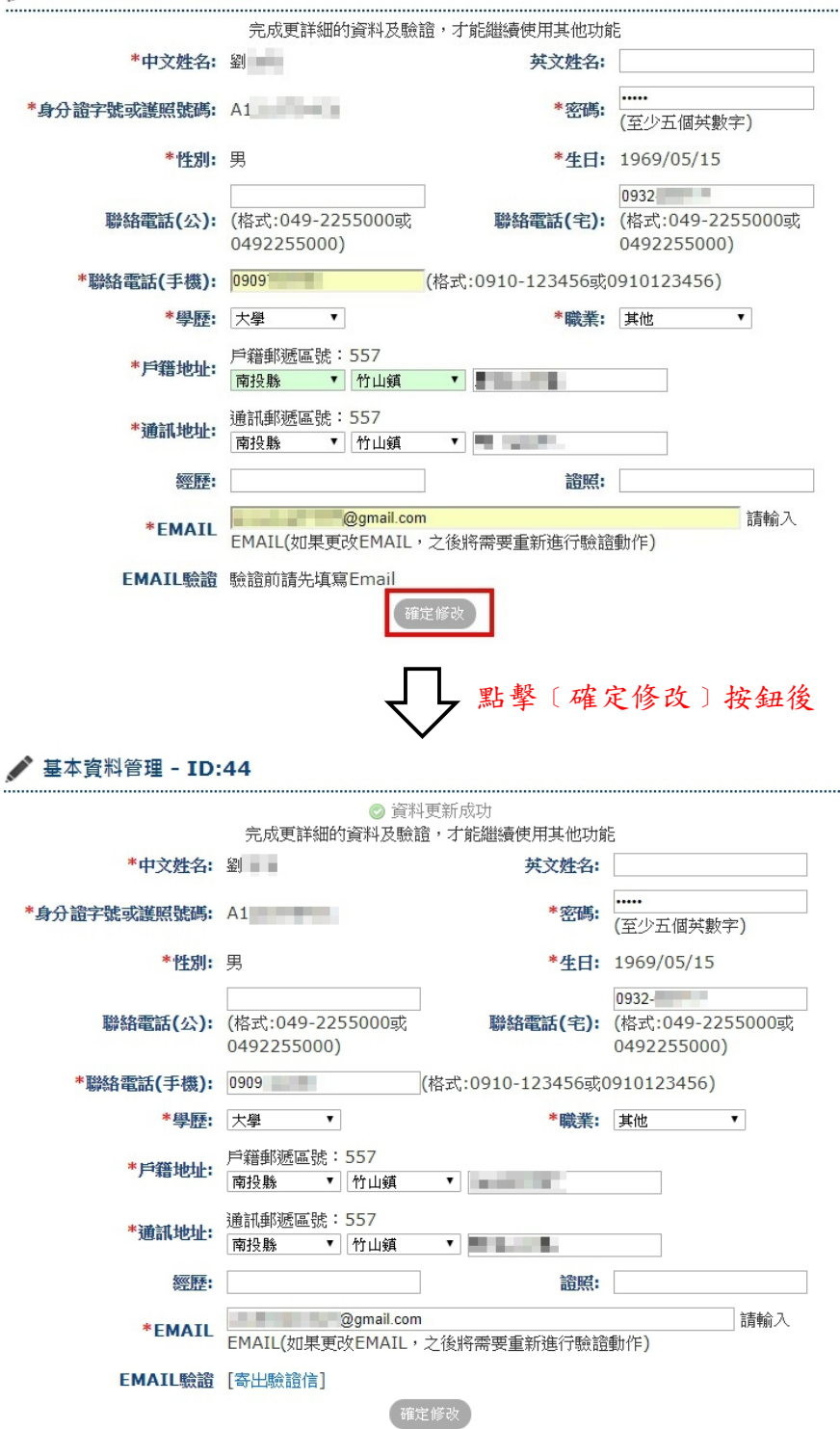

 2.驗證信箱:於"Email 驗證"處點擊﹝寄出驗證信﹞連結,關閉驗證信送出視窗後,於該 信箱接收驗證信,並點擊驗證信中連結,進行驗證。

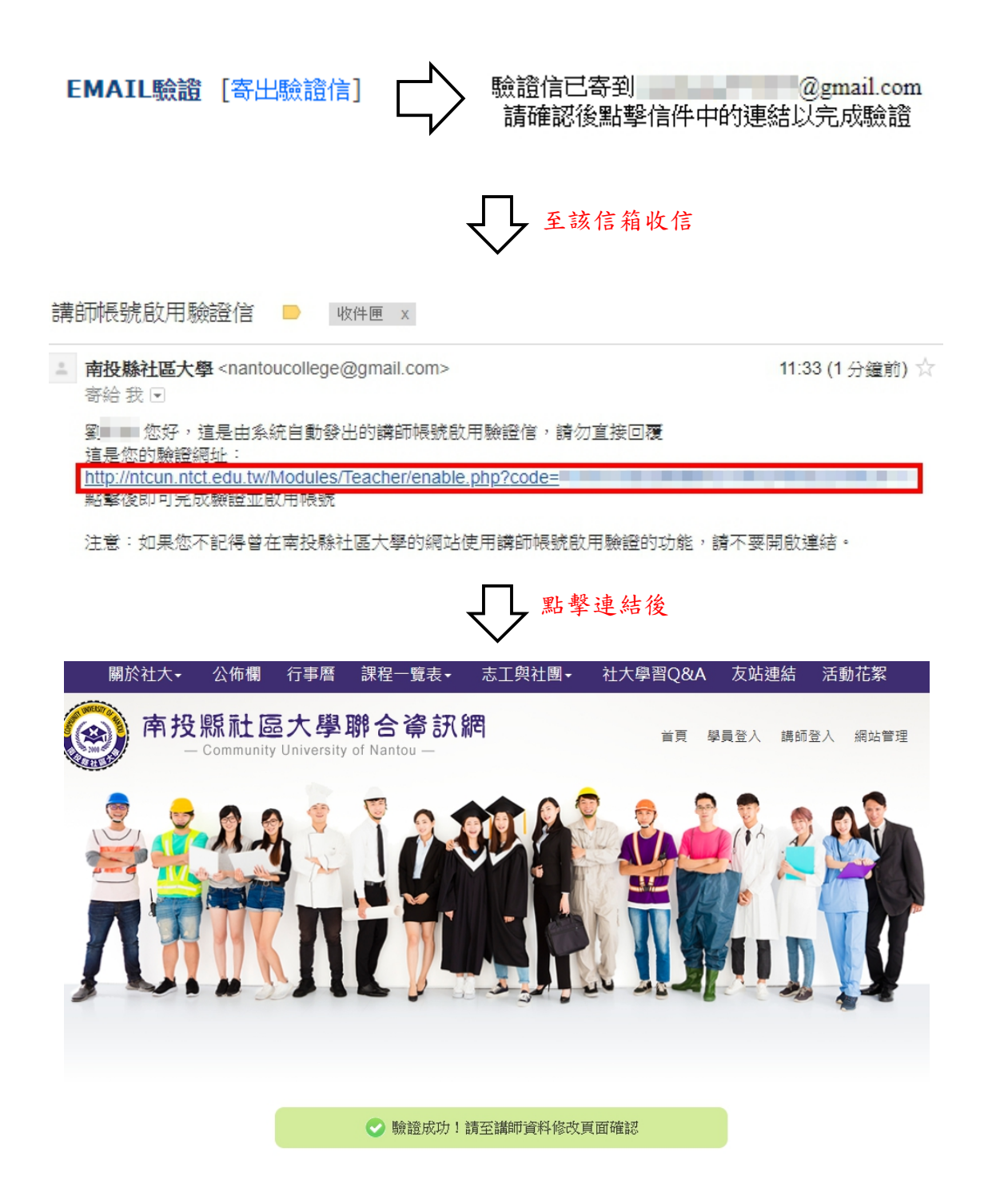

3. 驗證信箱:於講師登入頁之基本資料管理,點擊〔啟用帳號〕按鈕,完成啟用帳號。

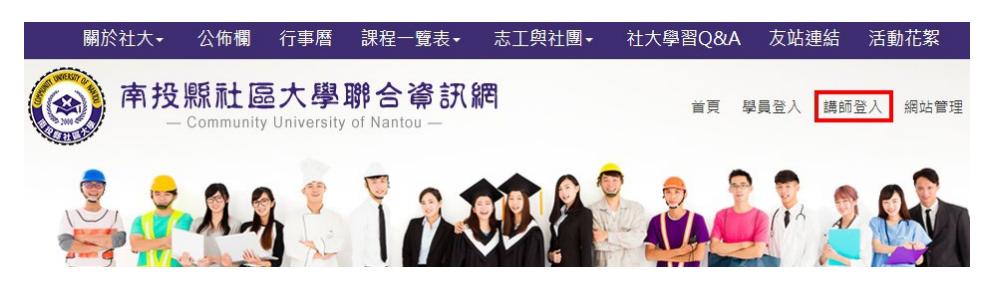

## 基本資料管理 - ID:44

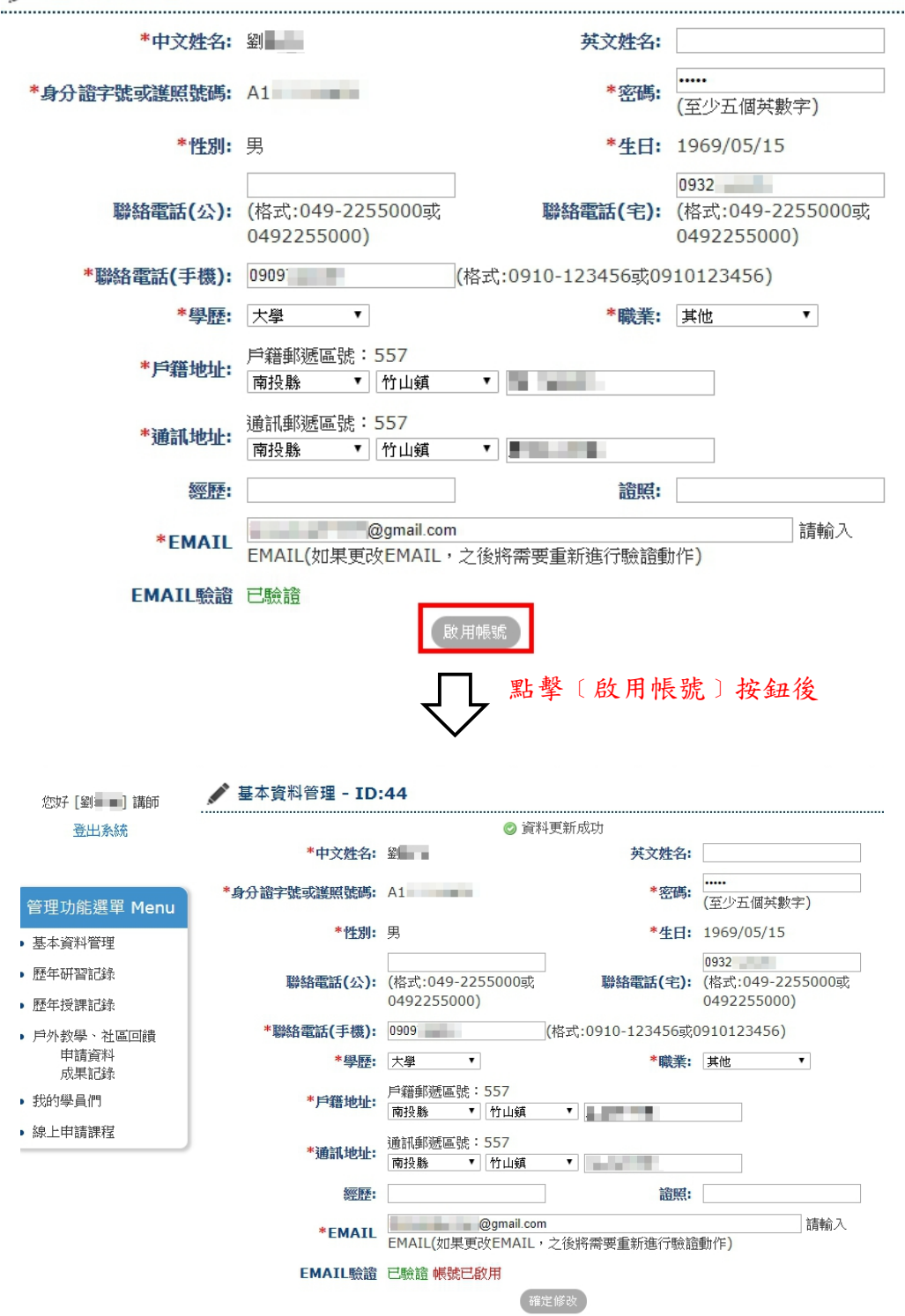

三、歷年研習記錄:用於查看歷年參加研習活動之記錄,並可列印研習記錄【圖 3-1】。

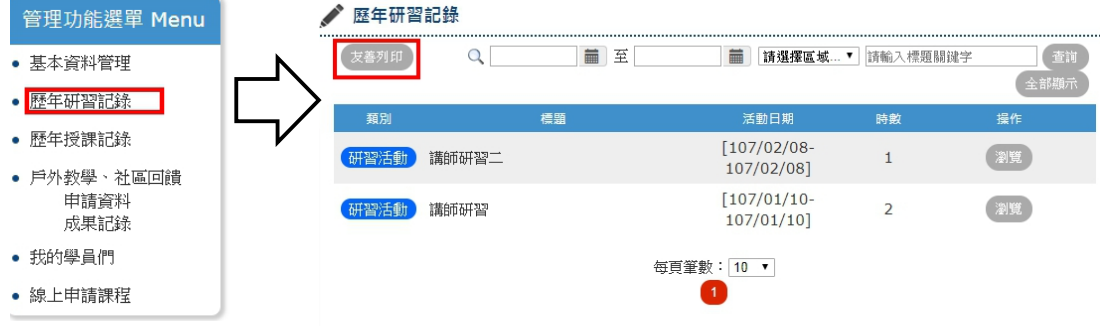

No. 1~2共2筆資料

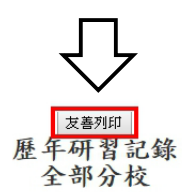

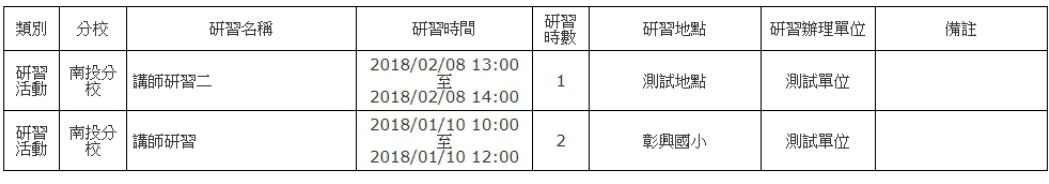

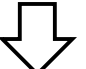

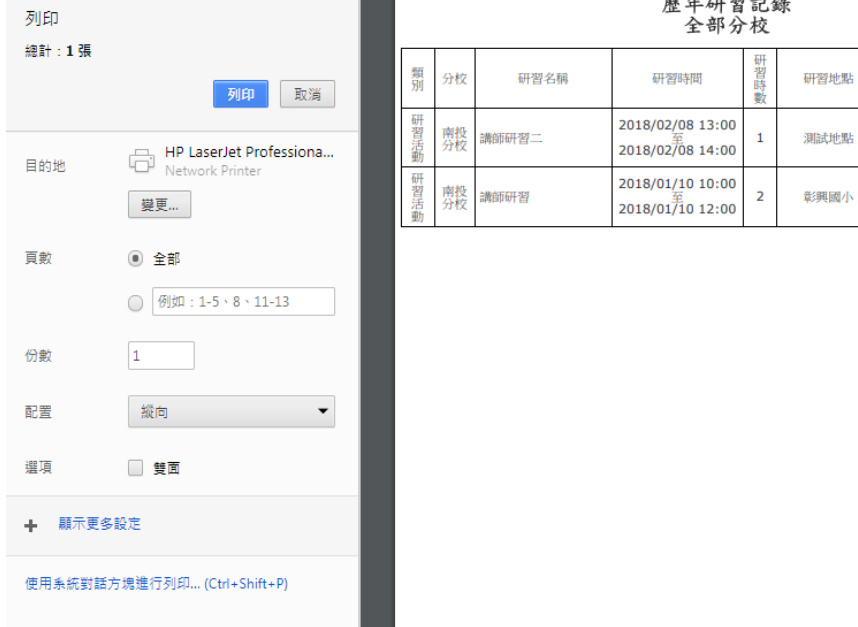

麻年研製記錄

研習辦理<br>單位

測試單位

測試單位

備註

【圖 3-1】

# 四、歷年授課記錄:用於查看歷年授課記錄、該班之學員,並可列印授課記錄【圖 4-1】、學員名 單【圖 4-2】。

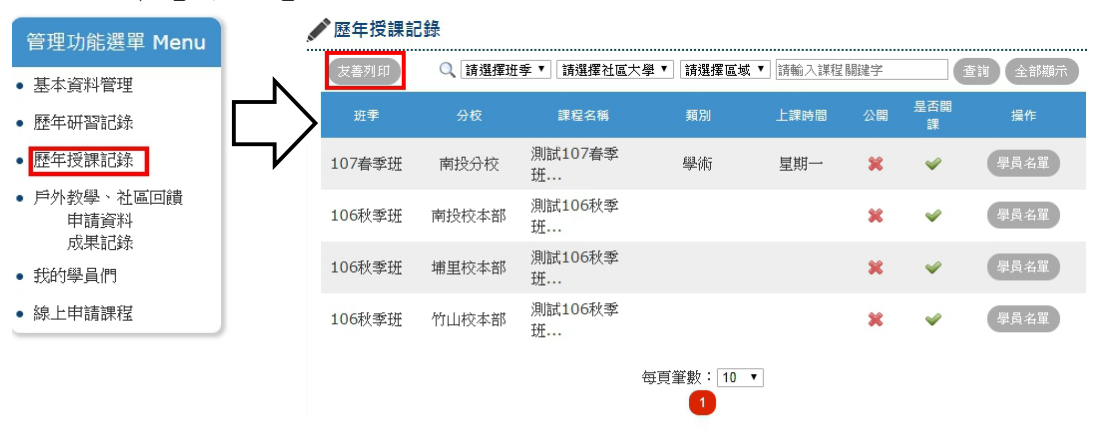

No. 1~4共4筆資料

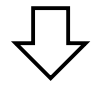

友善列印 歷年授課記錄

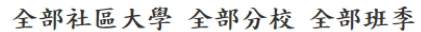

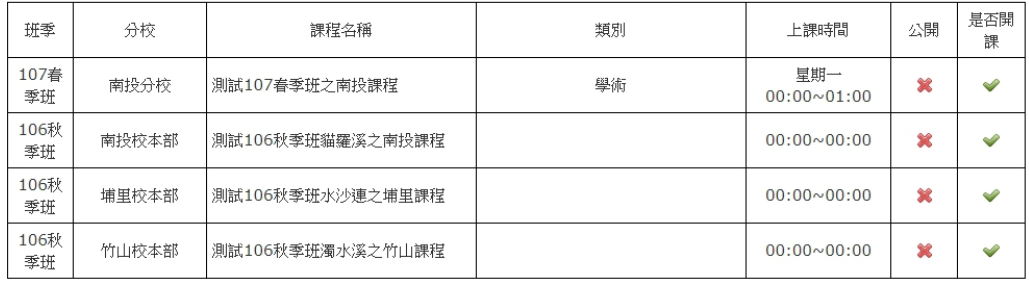

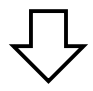

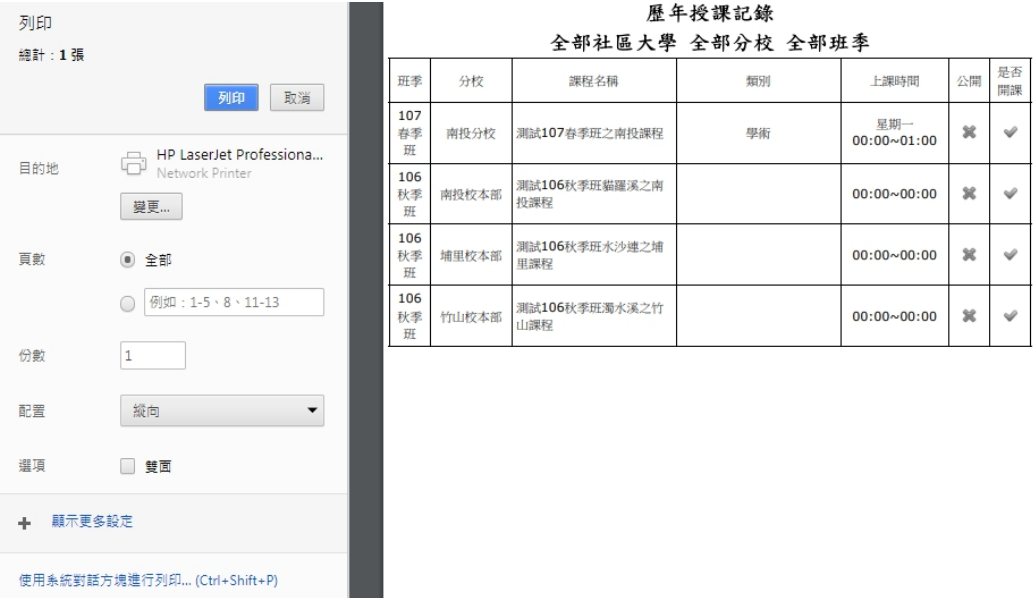

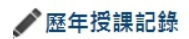

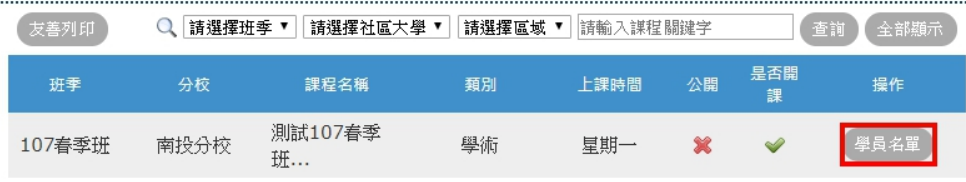

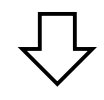

# [ NE NIVE ]<br>貓羅溪社區大學 南投分校 107春季班 測試107春季班之南投課程 學員名單

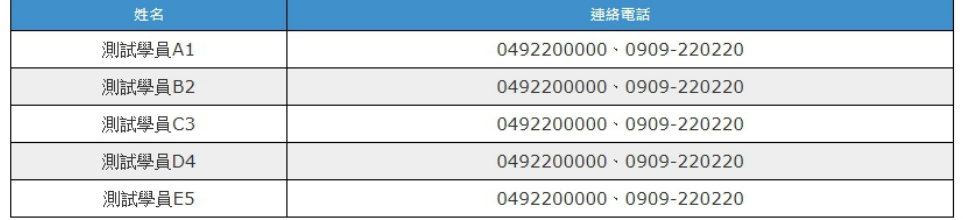

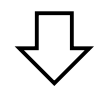

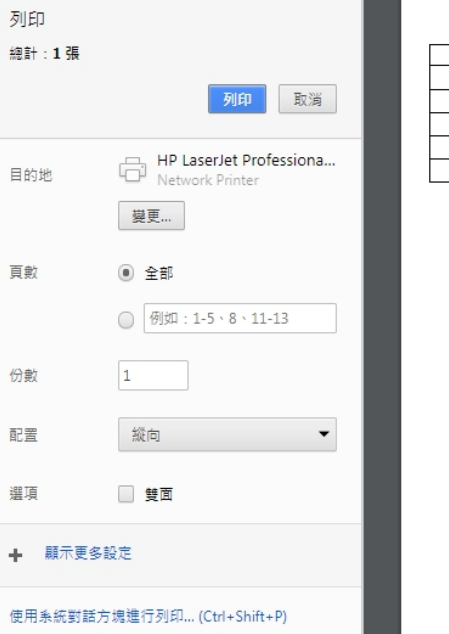

#### 貓羅溪社區大學 南投分校 107春季班 测试107春季班之南投課程 學員名單

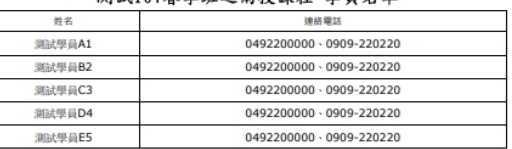

【圖 4-2】

### 五、戶外教學、申請回饋:

1.申請活動:

(1) 新增活動:於左選單﹝戶外教學、申請回饋﹞之﹝申請資料﹞頁面,點擊﹝申請活 動〕按鈕,選擇類別(分社區回饋【圖 5-1】、戶外教學【圖 5-2】)後,輸 入該申請資料(\*字號必填),確認資料無誤後,點擊〔確定新增〕按鈕完成 新增【圖 5-3】。

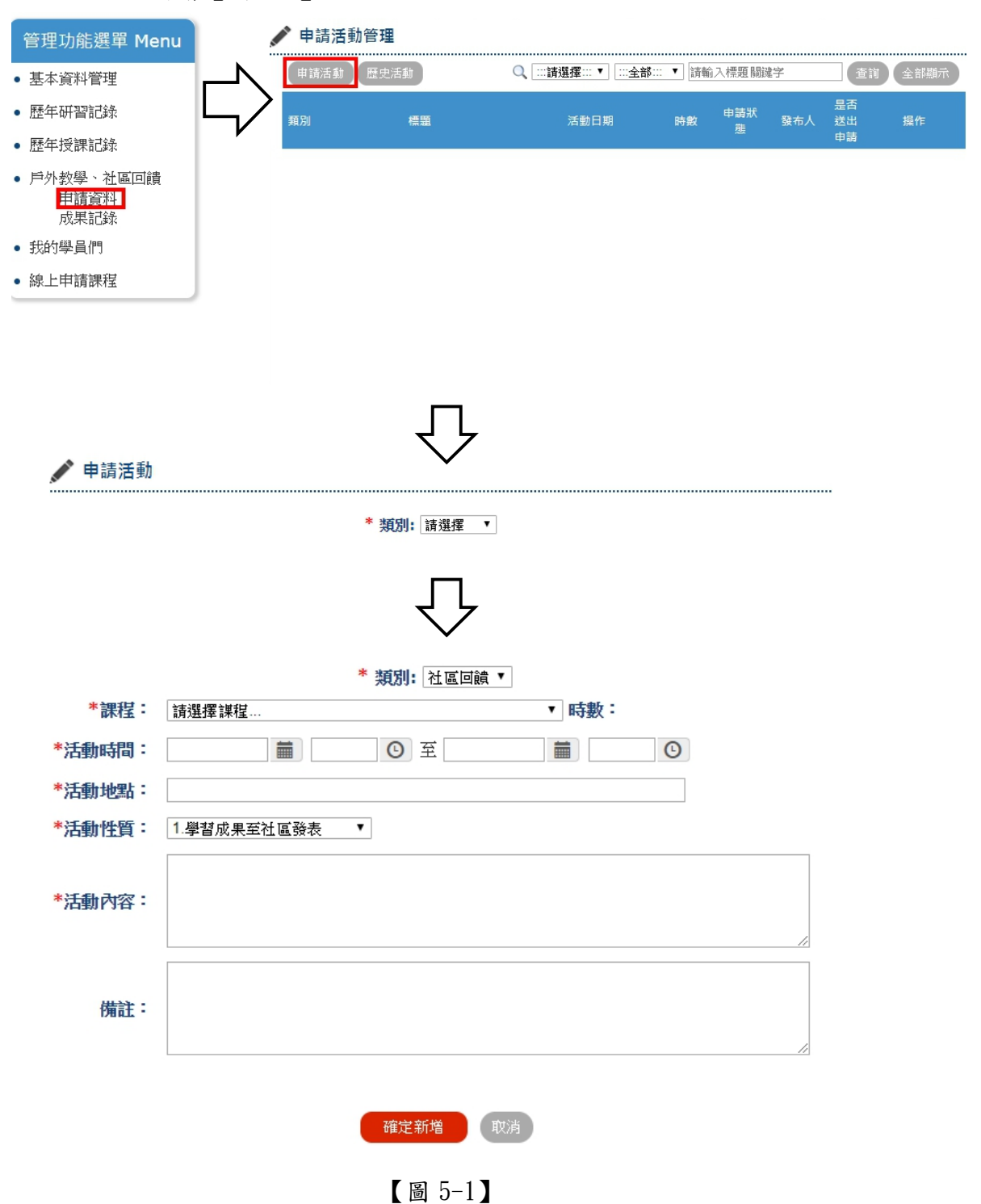

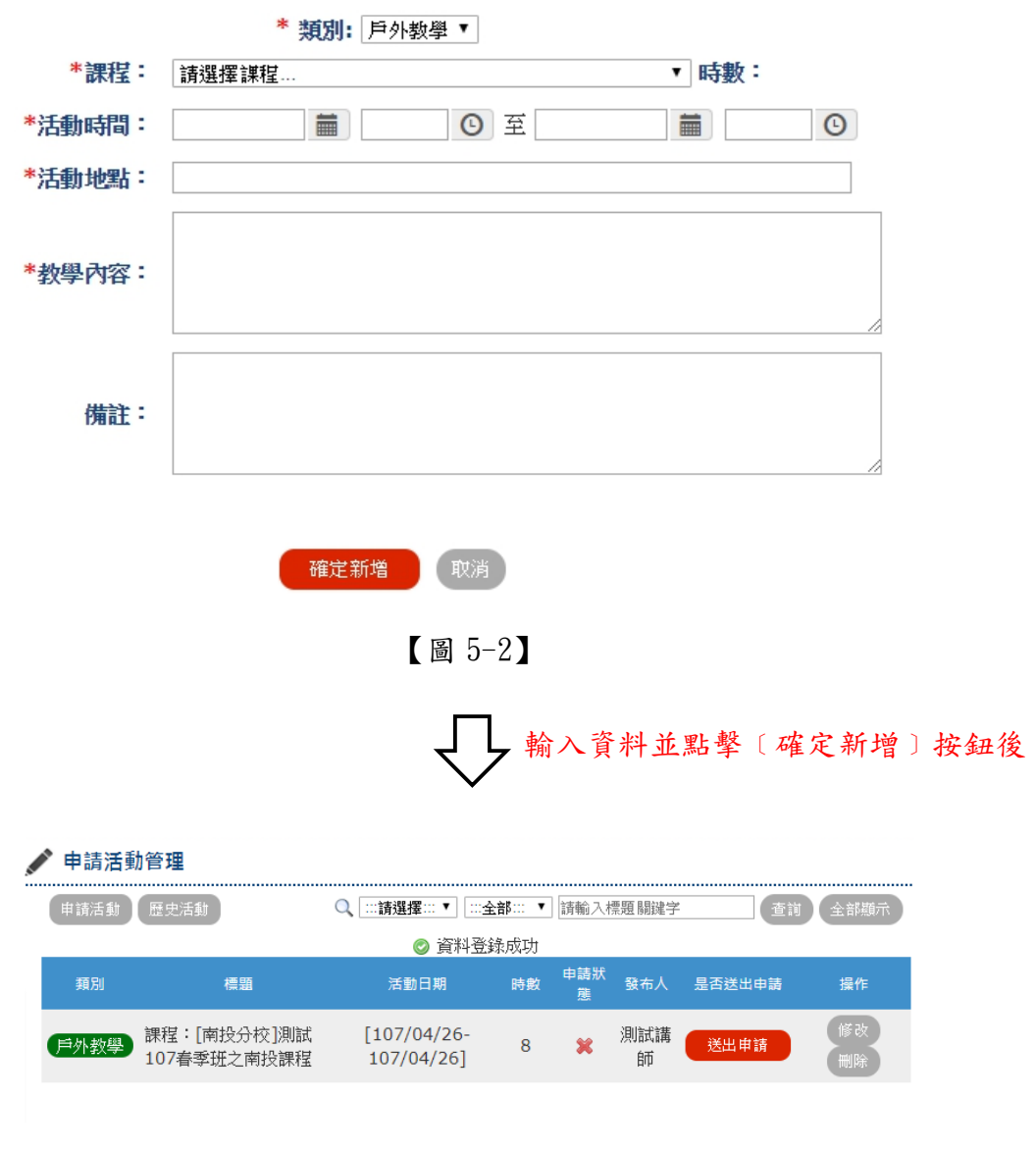

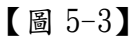

(2) 修改活動:於欲修改活動之資料右側,點擊﹝修改﹞按鈕,輸入其修改資料,確認無誤 後,點擊〔確定修改〕按鈕將資料更新【圖 5-4】。

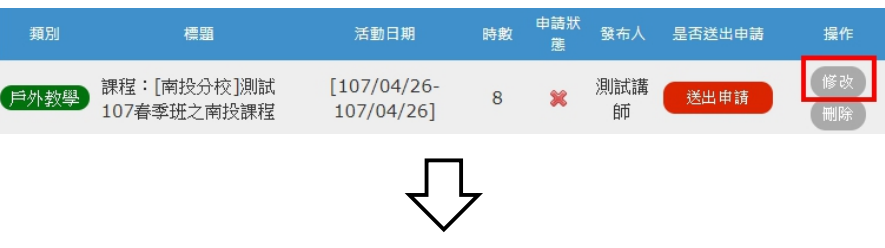

```
♪ 修改活動
               *類別: 戶外教學
               *課程: 貓羅溪社區大學/南投分校:測試107春季班之南投謀程▼ 時數:8
             *活動時間: 2018/04/26 | 1 09:00 | ① 至 2018/04/26 | 17:00 | ①
                      測試戶外教學地點
             *活動地點:
                      教學體驗讓學員們更加熱識一些知識
             *教學內容:
                備註:
                              確定修改 取消
                                      輸入修改資料後
▲ 修改活動
               *類別: 戶外教學
                *課程: [貓羅溪社區大學/南投分校:測試107春季班之南投謀程▼ 時數:8
             *活動時間: 2018/04/26 | 1 09:00 | ① 至 2018/04/26 | 17:00 | ①
             *活動地點: 測試戶外教學地點
                      ||<br>||数學體驗讓學員們更加熱識一些知識
             *教學內容:
                      多增一下備註
                備註:
 ▶ 申請活動管理
                      Q | :::請選擇::: ▼ | :::全部::: ▼ | 請輸入標題關鍵字
 申請活動 歷史活動
                                                     查詢 全部顯示
                            ◎ 資料更新成功
                                       申請狀<br>  發布人
                          活動日期
   類別
              標題
                                   時數
                                                 是否送出申請
        課程:[南投分校]測試
                        [107/04/26 -測試講
 戶外教學
                                    8
                                                  送出申請
                                        \boldsymbol{\mathcal{R}}107春季班之南投課程
                         107/04/26]
                                             師
```
【圖 5-4】

(3) 刪除活動:於欲修改活動之資料右側,點擊﹝刪除﹞按鈕,確認提醒視窗之資料無誤 後,點擊〔確定〕將資料刪除【圖 5-5】。

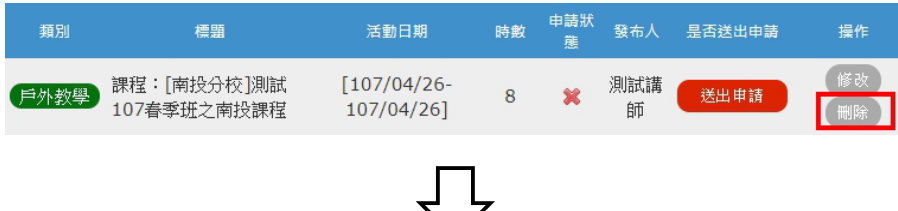

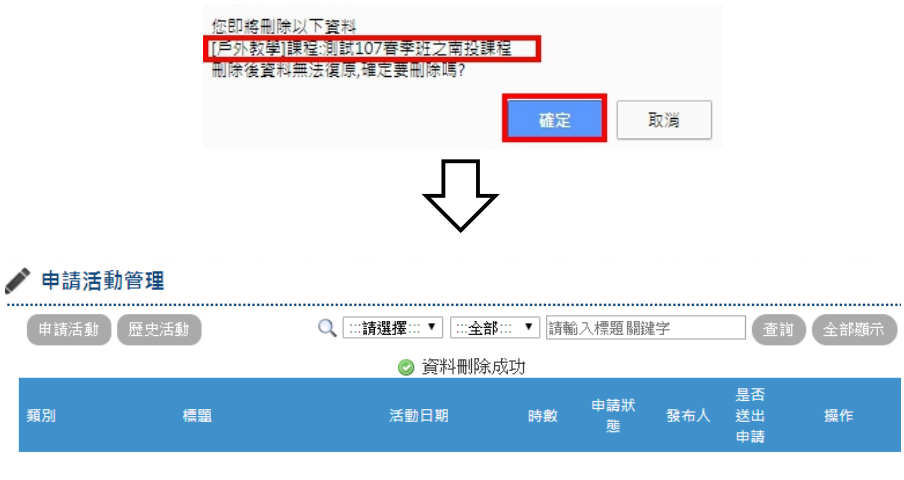

【圖 5-5】

(4) 送出申請:於欲提出活動申請之資料右側,點擊﹝送出申請﹞按扭來完成此申請【圖 5-6】,若還需修改資料,於管理者還未審核申請通過時,點擊〔取消申

請﹞按鈕【圖 5-7】,再進行修改功能;

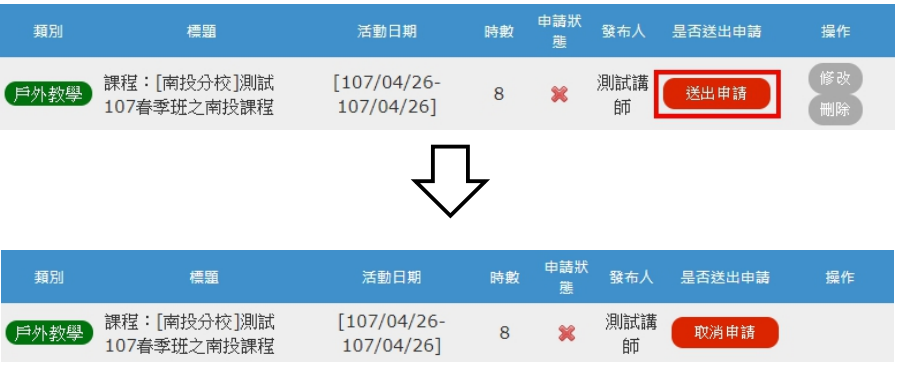

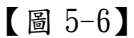

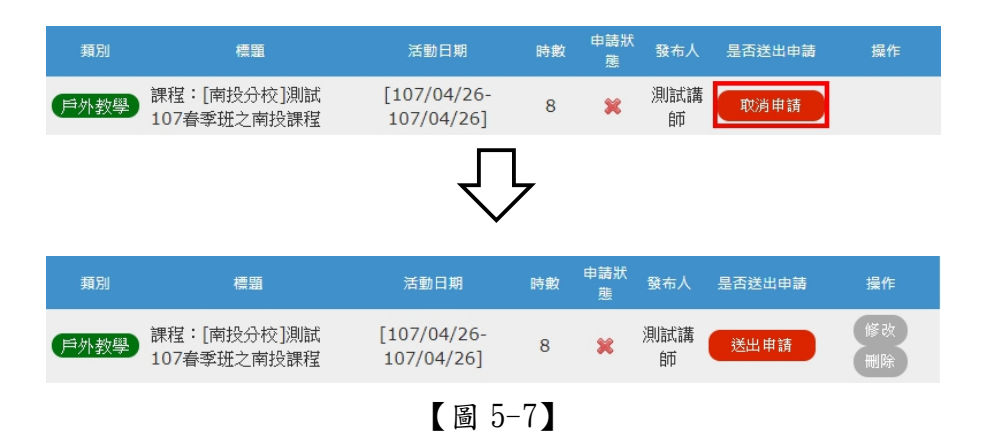

(5) 申請通過:審核成功將更新申請狀態【圖 5-8】。

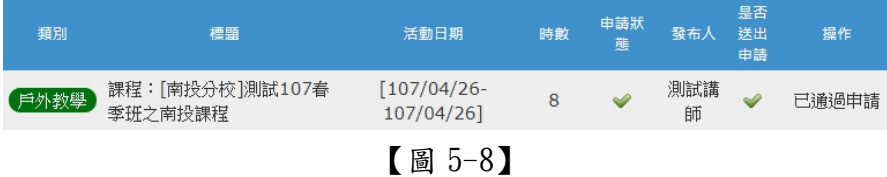

# 2.成果記錄修撰:於左選單﹝戶外教學、申請回饋﹞之﹝成果記錄﹞頁面,點擊﹝修改﹞按 鈕進入修撰頁,再輸入、上傳資料,確認資料無誤後,點擊〔確定修改〕 按鈕完成此次修撰【圖 5-9】。

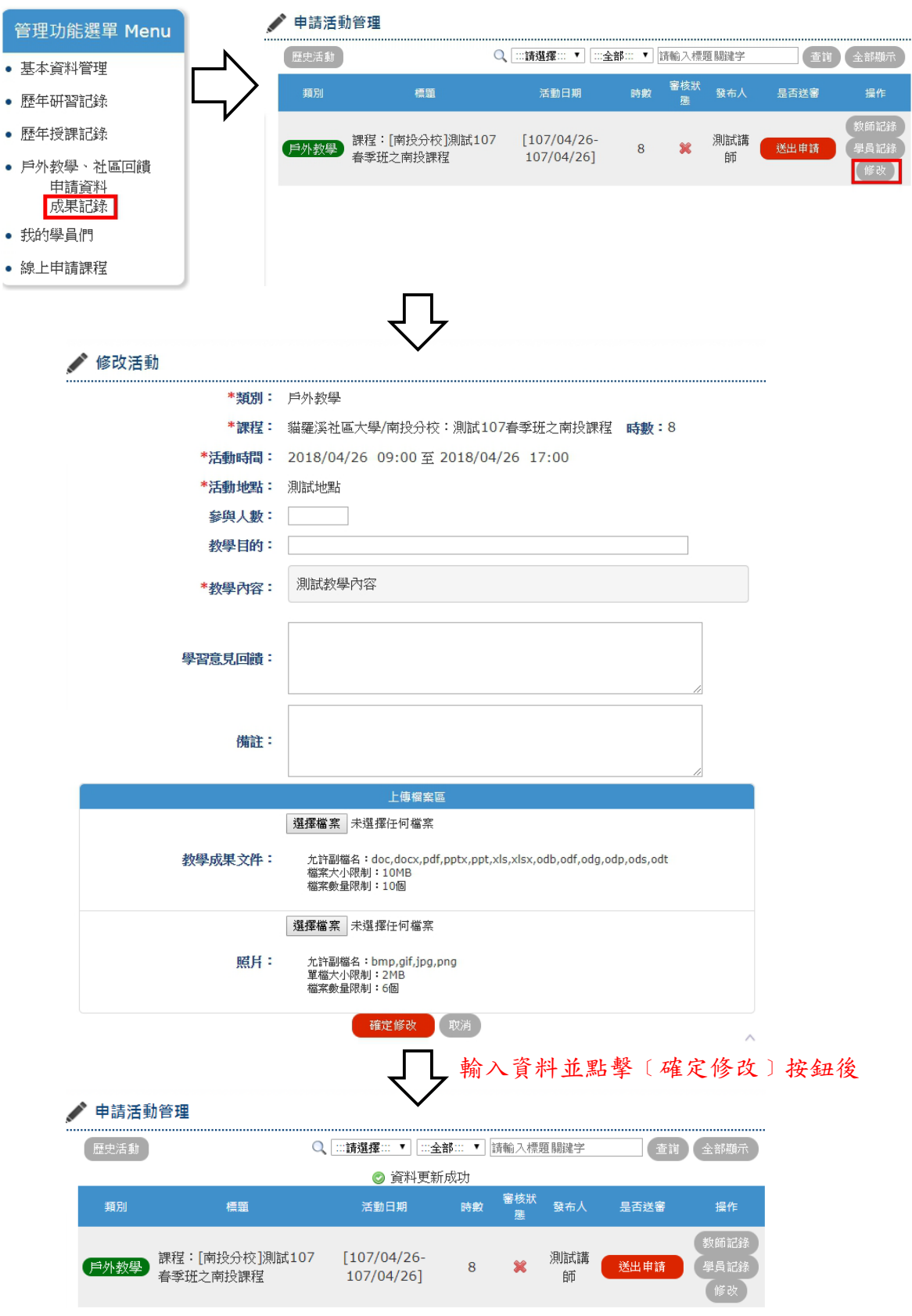

【圖 5-9】

3. 新增講師記錄:於欲該項活動之右側,點擊〔教師記錄〕按鈕,進入記錄頁,將有參與此 活動之講師 ID,輸入並點擊〔確定新增〕,將資料更新【圖 5-10】。

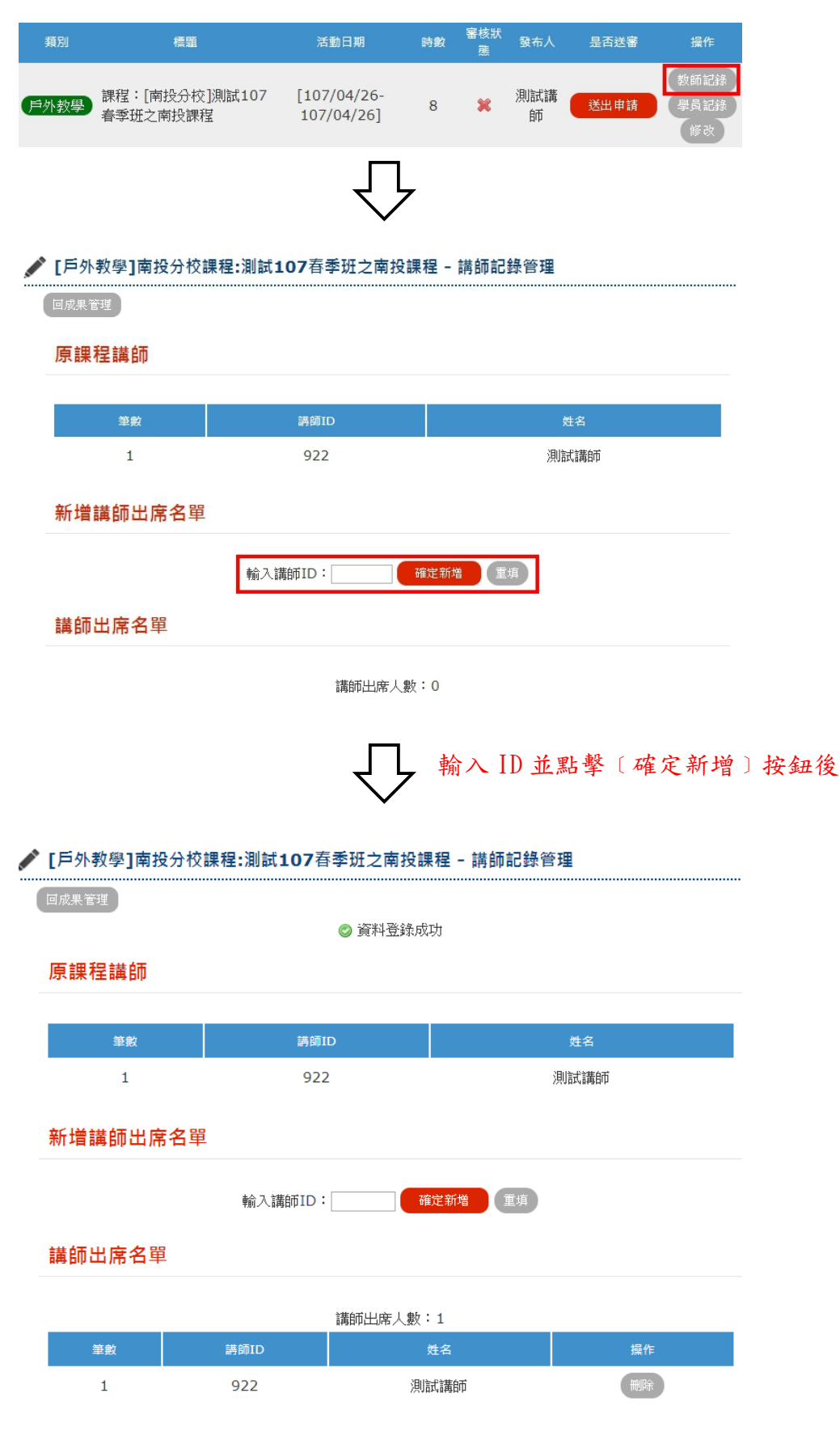

【圖 5-10】

4.刪除講師記錄:此功能與刪除活動功能略同。

5. 新增學員記錄:於欲該項活動之右側,點擊〔學員記錄〕按鈕,進入記錄頁,將有參與此 活動之學員勾選,確認無誤後,點擊〔確定新增〕,將資料更新【圖 5-

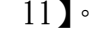

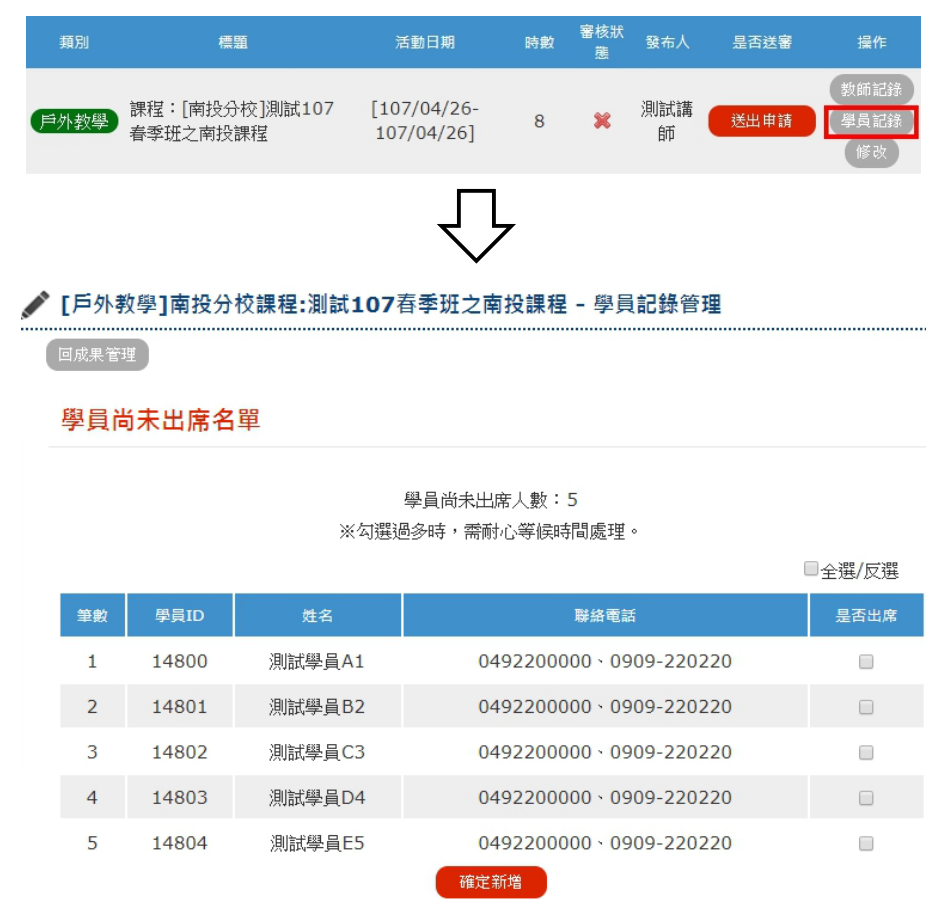

學員出席名單

學員出席人數:0

勾選出席之學員並點擊﹝確定新增﹞按鈕後

#### ✔【社區回饋】南投分校課程:測試107春季班之南投課程 - 學員記錄管理

回成果管理

#### 學員尚未出席名單

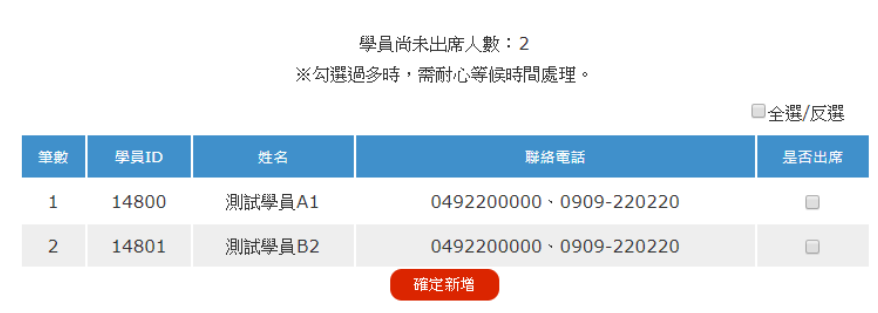

#### 學員出席名單

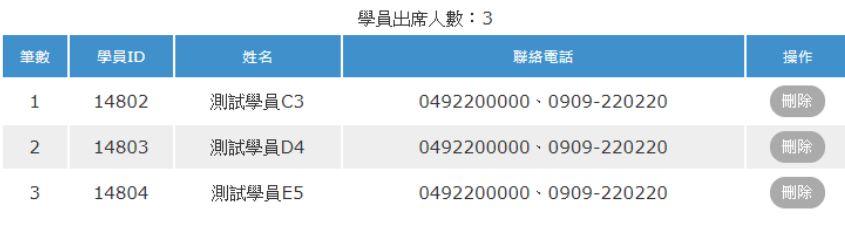

【圖 5-11】

- 5.刪除學員記錄:此功能與刪除活動功能略同。
- 6. 成果送審:於完成成果之活動、講師、學員記錄登入後,於該活動右側,點擊〔送出申 請﹞按鈕完成成果送審【圖 5-12】,此功能與申請活動之送出申請功能略同。

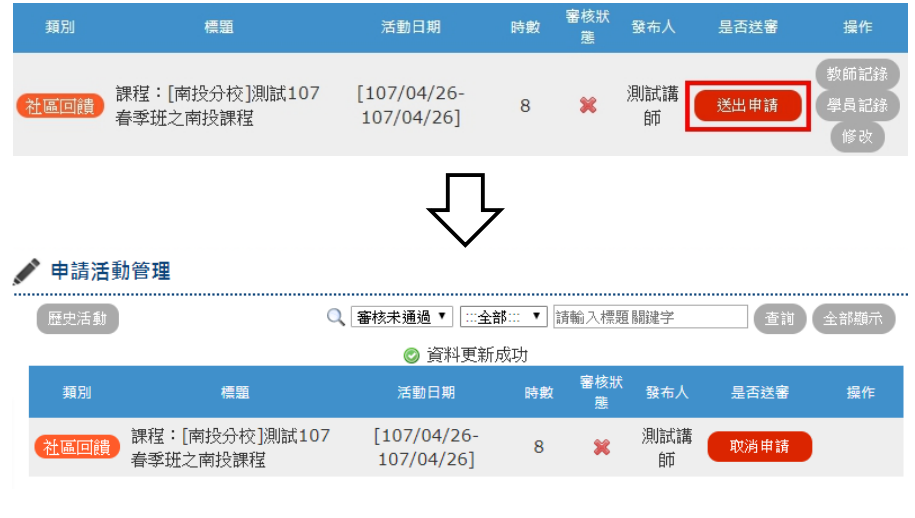

【圖 5-12】

7.審核通過:審核通過之活動將更新審核狀態【圖 5-13】。

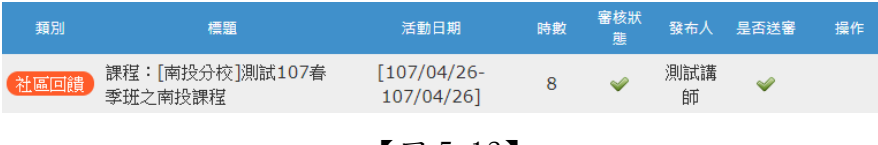

#### 六、我的學員們:此功能可查詢、列印曾經授課之學員。

#### 貓羅溪社區大學 南投分校 107春季班

#### 測試107春季班之南投課程 學員名單

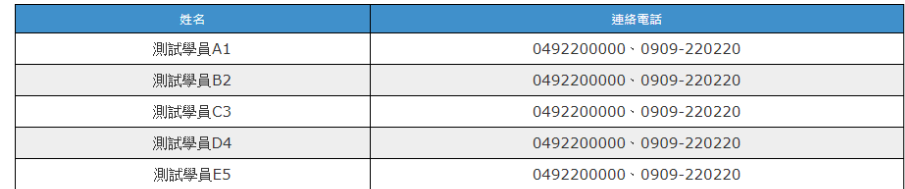

## 七、線上申請課程:

1. 新增申請課程:於左選單〔線上申請課程〕頁面,點擊〔申請課程〕按鈕進入申請頁,輸 入、資料(全部皆需填寫, \*自號為必填優先步驟),確認資料無誤後,點 擊﹝確定新增﹞按鈕新增此課程【圖 7-1】(剩餘步驟可於修改時填寫)。

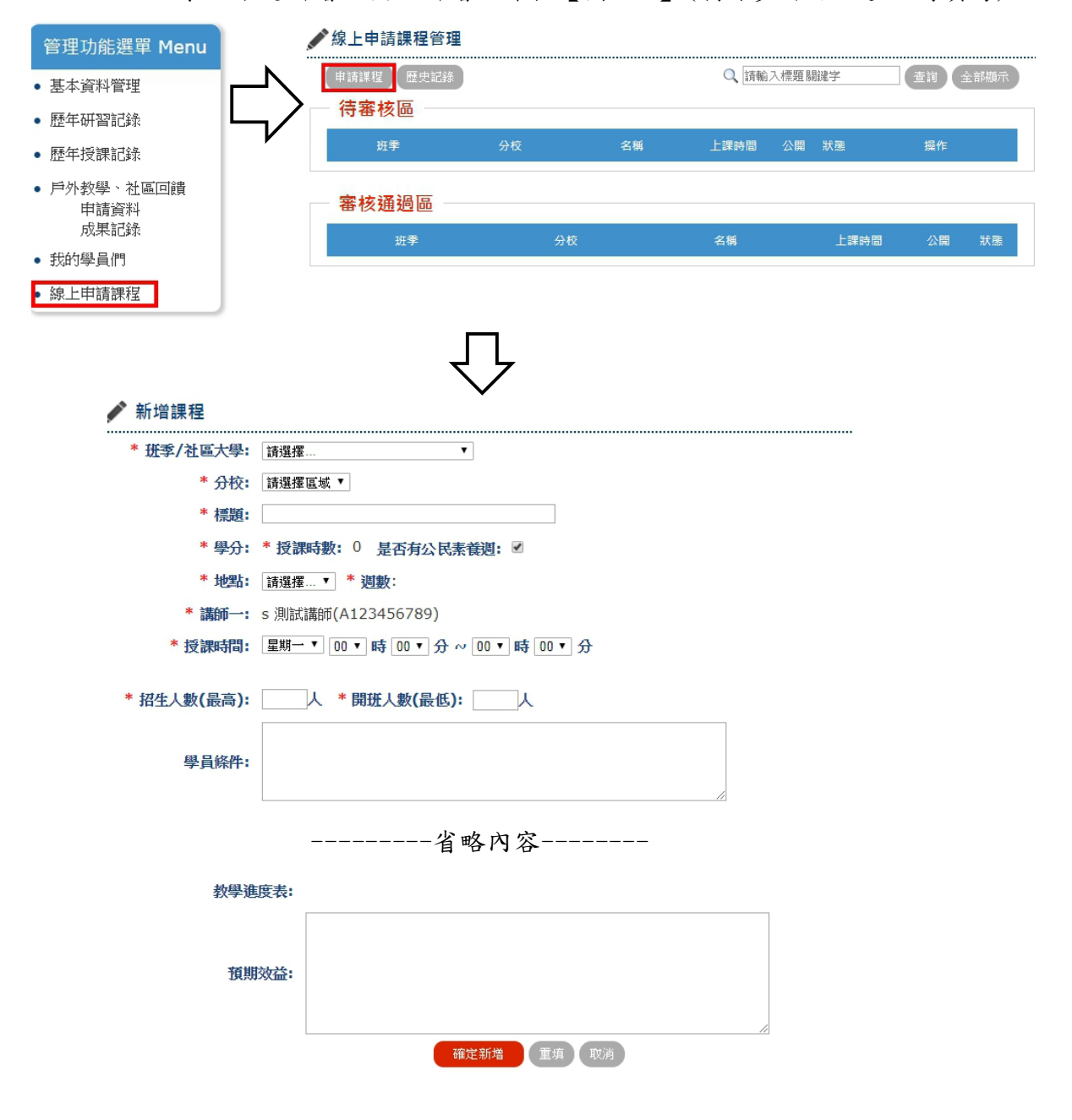

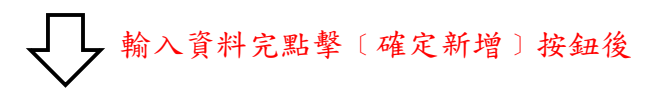

| 線上申請課程管理     |         |          |                    |              |         |                  |    |  |
|--------------|---------|----------|--------------------|--------------|---------|------------------|----|--|
| 歴史記錄<br>申請課程 |         | 請輸入標題關鍵字 |                    |              |         | 全部顯示<br>查詢       |    |  |
| 待審核區         |         | $\odot$  | 資料登錄成功             |              |         |                  |    |  |
| 班季           | 分校      | 名稱       | 上課時間               | 公開           | 狀態      | 操作               |    |  |
| 107春季班       | 貓羅溪南投分校 | test說名   | 星期一<br>18:00~19:00 | $\mathscr Q$ | 未送<br>審 | 確定送審<br>刪除<br>修改 |    |  |
| 審核通過區        |         |          |                    |              |         |                  |    |  |
| 班季           | 分校      |          | 名稱                 |              | 上課時間    | 公開               | 狀態 |  |

【圖 7-1】

- 2.修改申請課程:此功能與修改活動功能略同。
- 3. 刪除申請課程:此功能與刪除活動功能略同。
- 4. 課程送審:於欲提出課程申請之資料右側,點擊〔確定送審〕按扭來完成此申請【圖 7-2】,若還需修改資料,於管理者還未審核通過時,點擊﹝取消送審﹞按鈕【圖 7-3】,再進行修改功能;

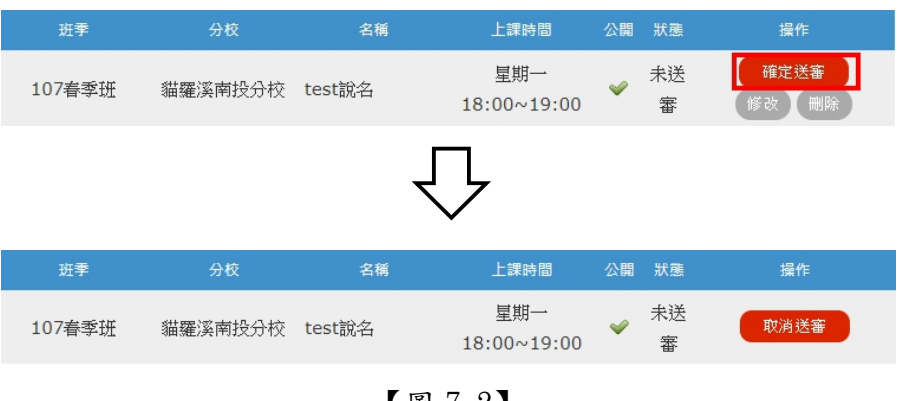

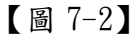

| 班季     | 分校      | 名稱     | 上課時間               | 公開          | 狀態      | 操作   |
|--------|---------|--------|--------------------|-------------|---------|------|
| 107春季班 | 貓羅溪南投分校 | test說名 | 星期一<br>18:00~19:00 |             | 未送<br>審 | 取消送審 |
|        |         |        |                    |             |         |      |
| 班季     | 分校      | 名稱     | 上課時間               | 公開          | 狀態      | 操作   |
| 107春季班 | 貓羅溪南投分校 | test說名 | 星期一<br>18:00~19:00 | $\leqslant$ | 未送<br>審 | 取消送審 |

【圖 7-3】

5. 退回申請:當管理者審核您的課程為不通過時,狀態將更新為保留【圖 7-4】,需取消送 審,進入該課程﹝修改﹞頁面,依照評語修改其內容,點擊﹝確定修改﹞按 鈕,再執行課程送審步驟【圖 7-5】。

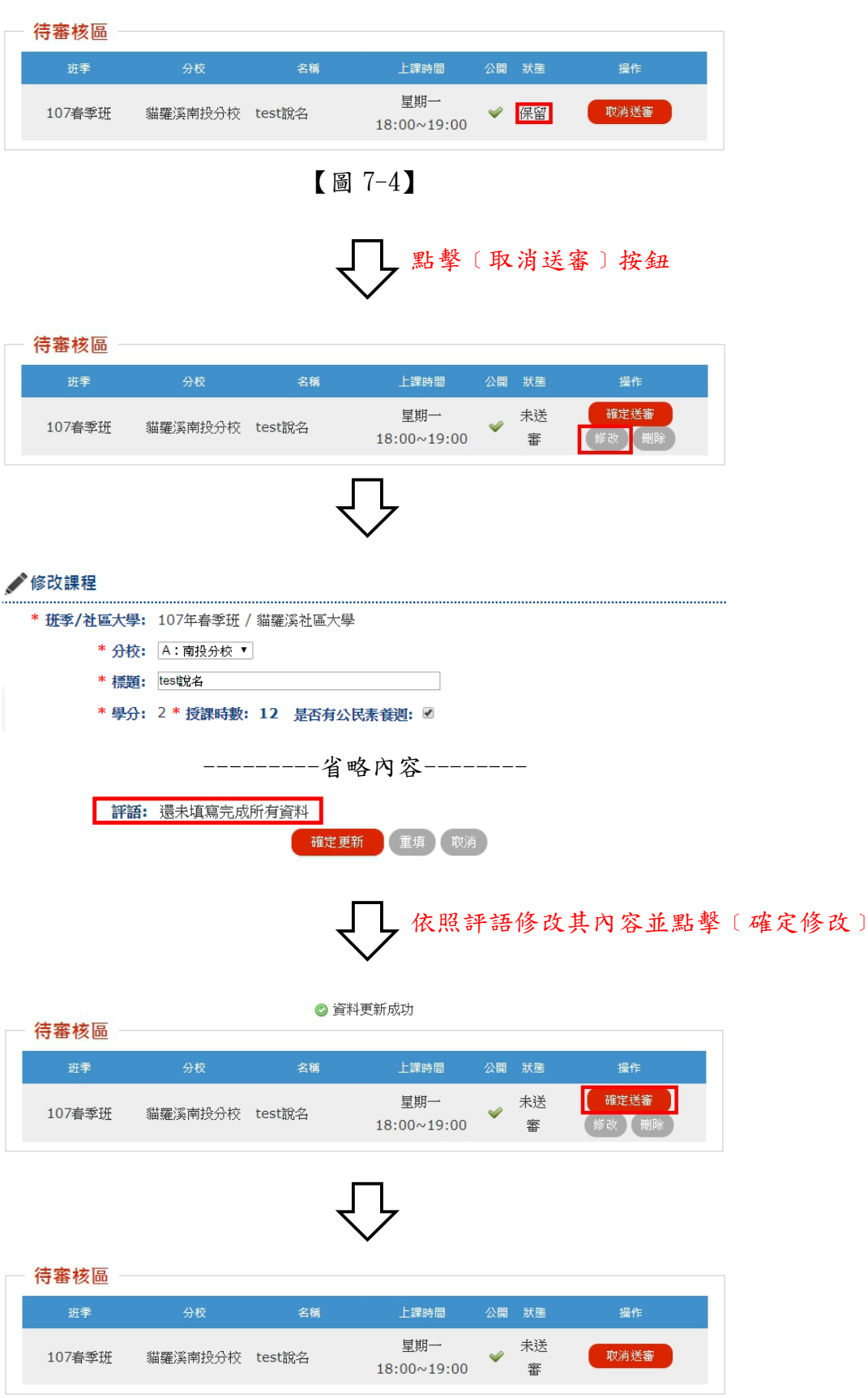

【圖 7-5】

 6.通過申請:當管理者審核您的課程為通過時,狀態將更新為已審,並移至審核通過區 【圖 7-6】。

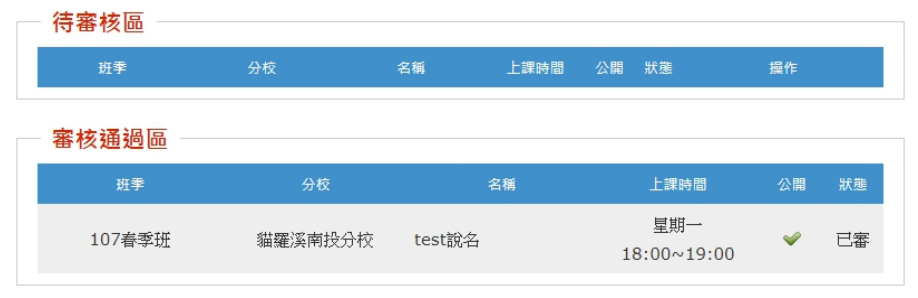

【圖 7-6】